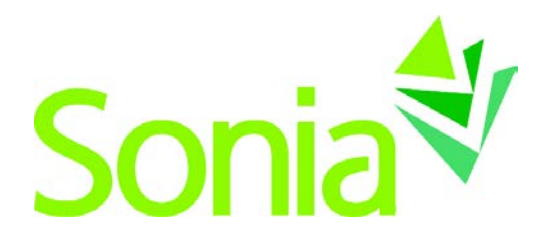

# **Supervisor Guide**

## <span id="page-0-1"></span><span id="page-0-0"></span>A quick-start reference to SoniaOnline for Supervisors

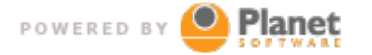

setting the standard for student placement software

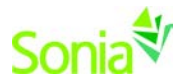

## <span id="page-1-0"></span>**Copyright**

Copyright © 2016, Planet Software Pty Ltd. Licensed users of Sonia are permitted to copy and reprint all or part of this document for the purposes of supporting their use of Sonia.

Sonia is a registered trademark of Planet Software Pty Ltd.

### <span id="page-1-1"></span>**Disclaimer**

This document is provided at no charge to licensed users of Sonia. The information it contains is provided without any express, statutory or implied warranties. Planet Software Pty Ltd will not be held liable for any damages caused or alleged to be caused either directly or indirectly by this document.

The example data depicted herein as text and images are fictitious. No association with any real organisation, person, place or event is intended or should be inferred.

## <span id="page-1-2"></span>**Contact Us**

Planet Software Pty Ltd 82 Rose Street MILE END 5031 South Australia

Phone: +61 (08) 8443 6499 Fax: +61 (08) 8352 7572 Email: sonia@planetsoftware.com.au Web: www.sonia.com.au

<span id="page-1-3"></span>United States: (240) 752-6690

#### **Document History**

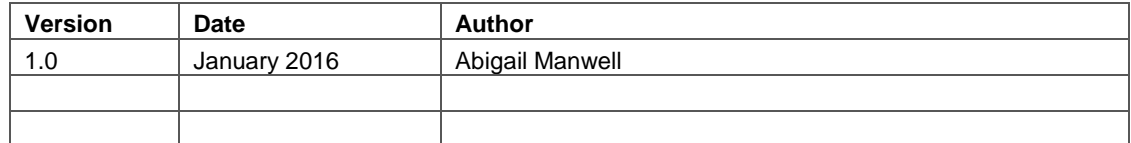

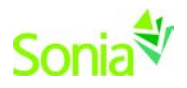

## **Contents**

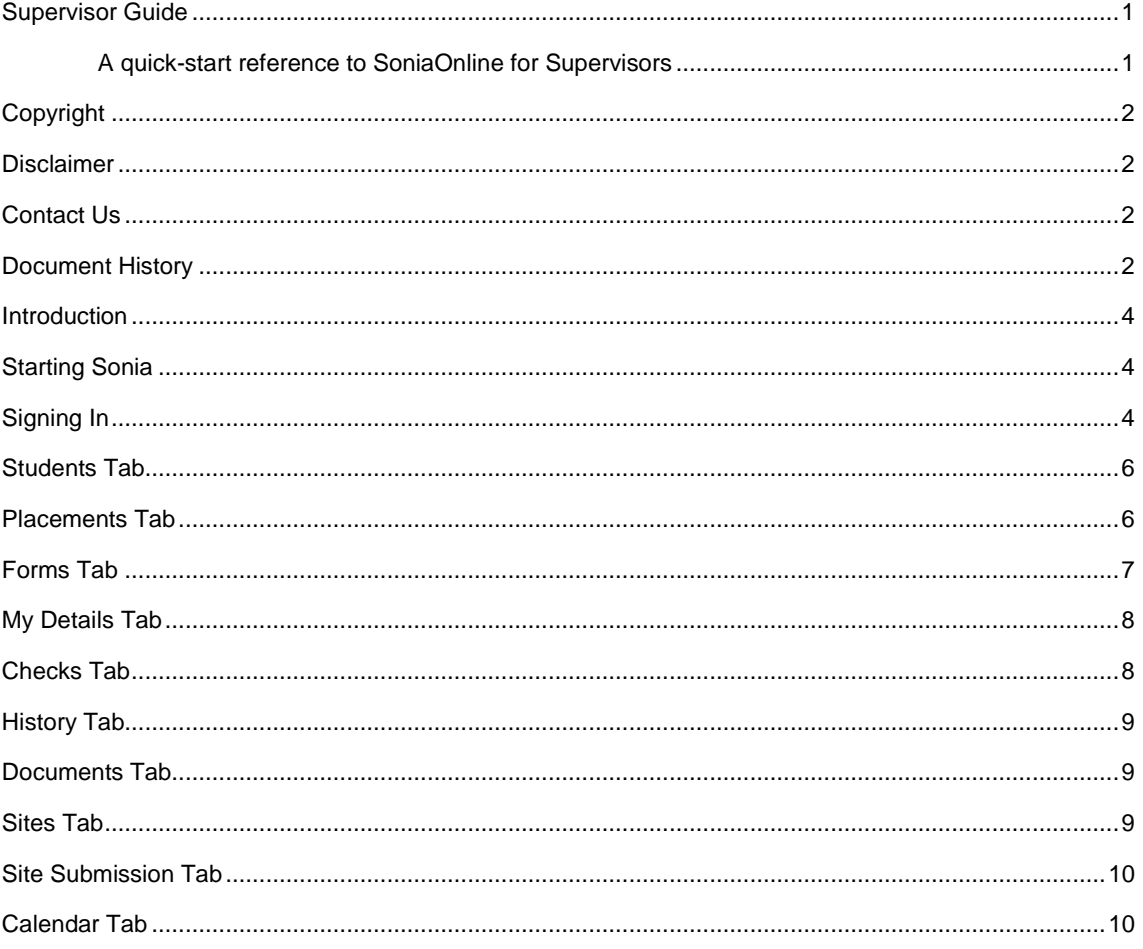

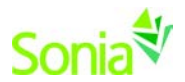

#### <span id="page-3-0"></span>**Introduction**

This guide is intended to be provided to Supervisors who are affiliated with the university using Sonia as part of the management of field/internship placements.

**NOTE: This guide uses default Sonia terminology, which the University may have changed, depending on their business practices and preferences. For example, Sonia uses the word 'Supervisor' for what some universities call 'Field Faculty', 'Advisor', 'Liaison', or 'Faculty Sponsor'.**

**This guide covers parts of Sonia that the University may not have been enabled and would therefore be unavailable to you.**

Sonia Online will timeout after 30 minutes on the same page. It is recommended that you save often, as clicking 'Save' will restart the 30-minute clock.

#### <span id="page-3-1"></span>**Starting Sonia**

To access Sonia, you will need a web (internet) browser (e.g., Chrome, Firefox, Internet Explorer) and internet access.

## <span id="page-3-2"></span>**Signing In**

The University has created an account for you and will e-mail you a link to SoniaOnline to create a password.

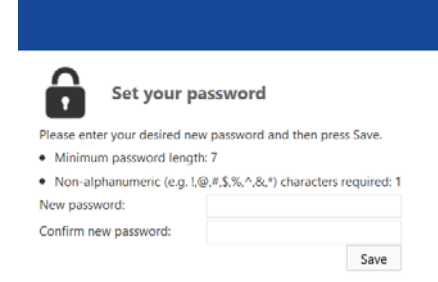

Once you have set your password, you will be directed to the home page to log in.

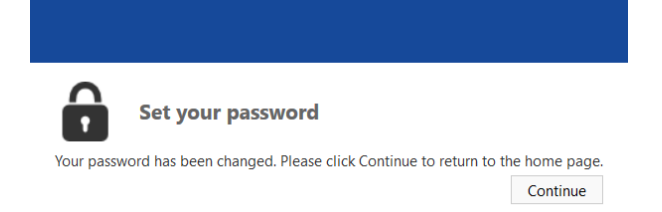

Ensure the 'Role' is set to 'Supervisor'. Use the username provided in the e-mail from the University and the password you just created, and click 'Sign In'.

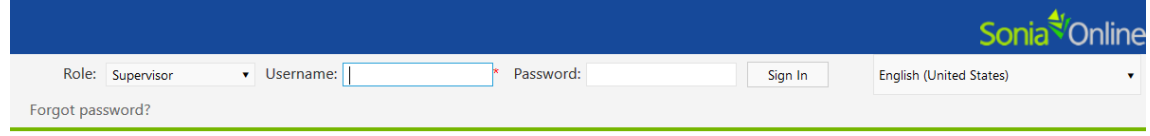

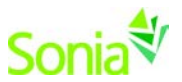

You should see the screen below. The university may have customized this page with text and/or a logo.

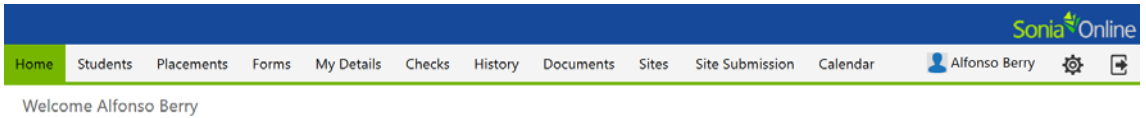

You can sign out of Sonia by clicking the exit door (the rectangle with the right arrow) on the right side of the screen.

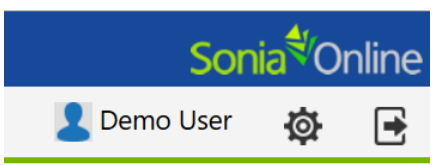

The cog (gear shape) is your Account Settings. Here, you can upload a picture of yourself and change your password.

#### **Account Settings**

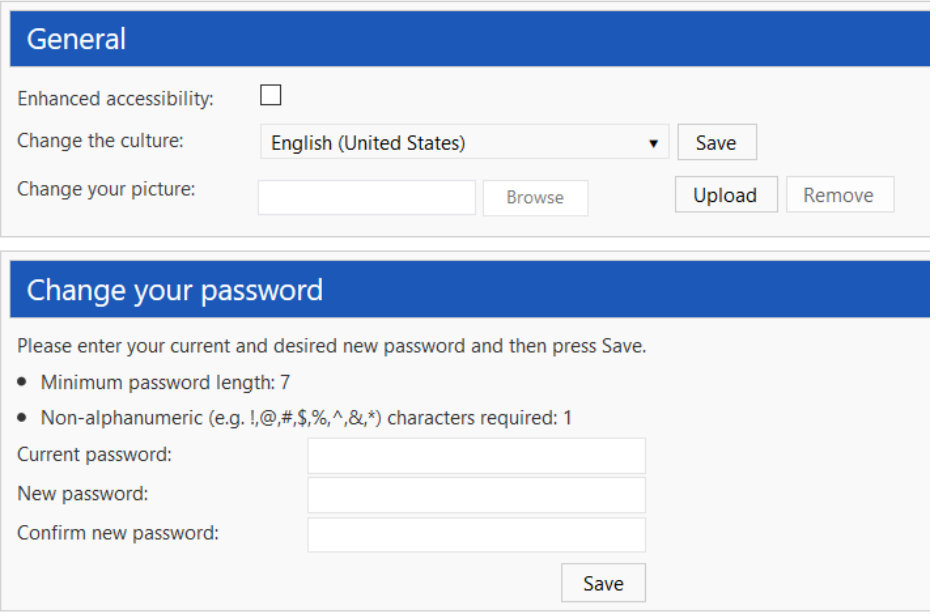

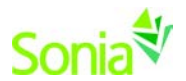

#### <span id="page-5-0"></span>**Students Tab**

This screen shows a list of students you are currently supervising. Click View to see details about the student, including custom fields that the University Field Placement Office marked as viewable to Supervisors. Notes on the student can also be taken here.

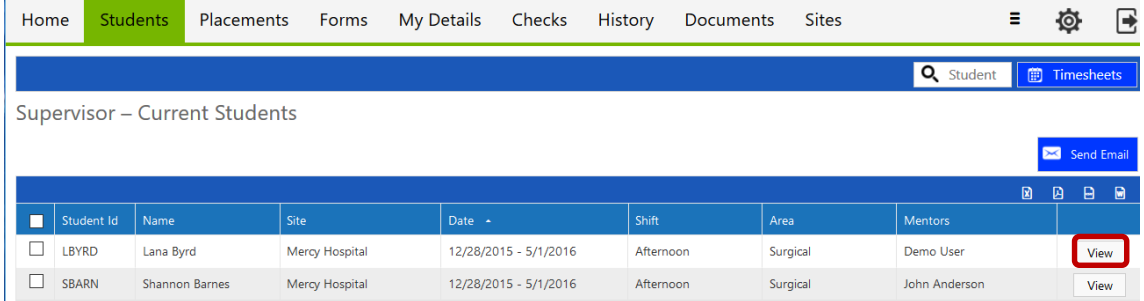

#### <span id="page-5-1"></span>**Placements Tab**

This is a listing of placement groups to which your interns belong. The University has created these placement groups to keep students together who have something in common, such as their academic level, interest, placement term, etc.

In the screenshot below, the Supervisor can see that he has two students in one placement group who were allocated to the afternoon shift at Mercy Hospital.

Depending on the University's settings on the placement group, you may see a **Timesheets** buttons on placement groups. This usually means that the University Placement Office has set you to view and/or approve interns' timesheets.

This tab also includes a calendar, with key dates listed below.

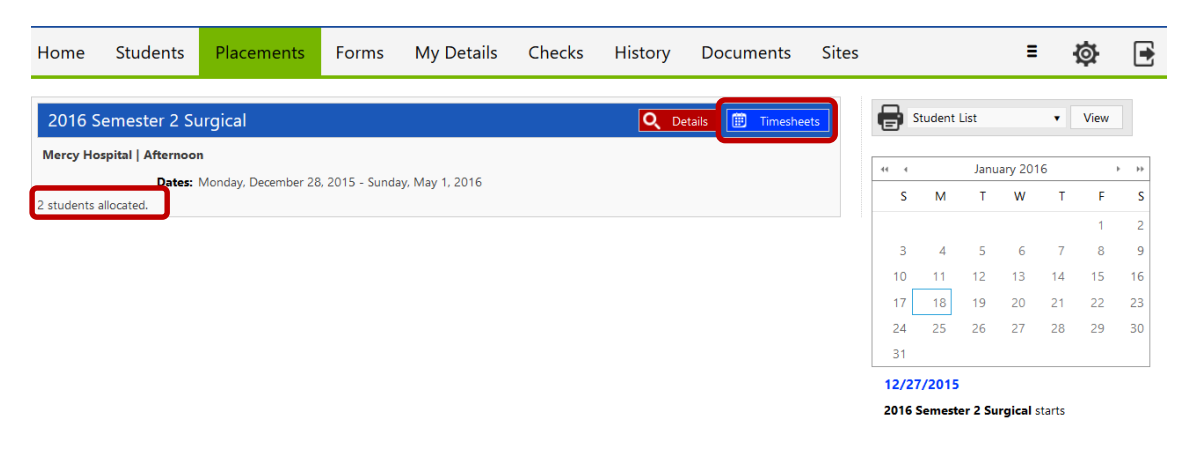

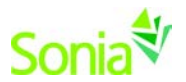

### <span id="page-6-0"></span>**Forms Tab**

If a form is assigned only to a Supervisor, the name of the form will show on a blue horizontal bar in the 'Mine' section. The user should click the red 'Edit' button at the right end of the blue bar to complete the form.

If the Supervisor is a "participant" on a multi-user form (i.e. more than one person completes and/or approves the form), necessary forms will be in the 'Students' section below the 'Mine' section. The Supervisor should click the white paper icon on the row of the applicable student to complete the form. The University Field Placement Office should give the Supervisor instruction on when it is his/her turn to complete the form (e.g., if "Completed [all]" is at '1 of 6').

If a form has been Saved but not Submitted, simply click the 'Edit' button again to continue.

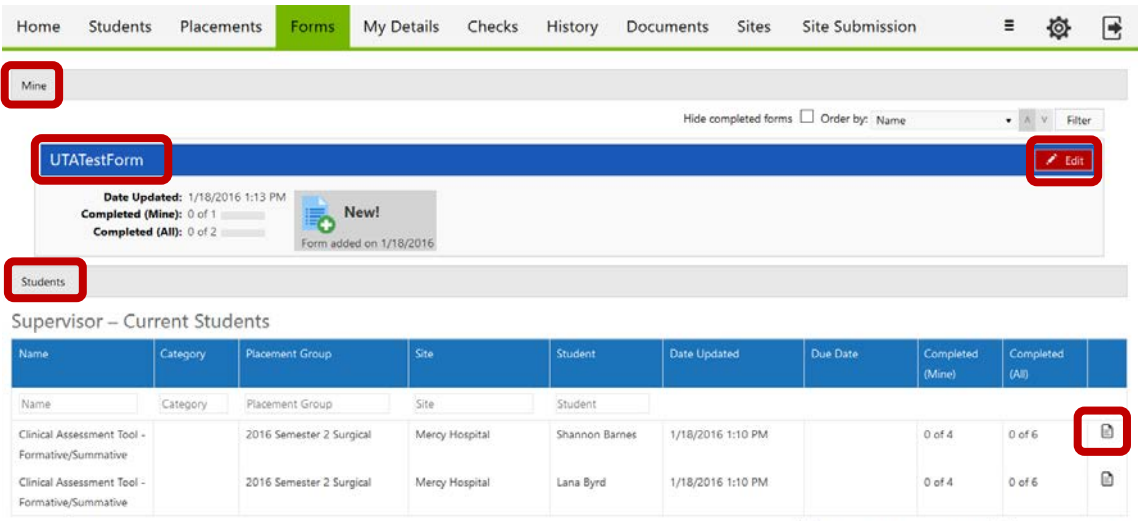

 $\boxed{\textcolor{blue}{\unlhd}}$  Hide Completed Placement Groups  $\boxed{\unlhd}$  Hide Completed (Mine)

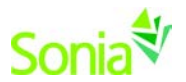

#### <span id="page-7-0"></span>**My Details Tab**

The My Details screen is used to display additional information about you. Any information already on this page is what the University has on file for you; the University Field Placement Office may ask you to edit this information and/or fill in some of the blanks.

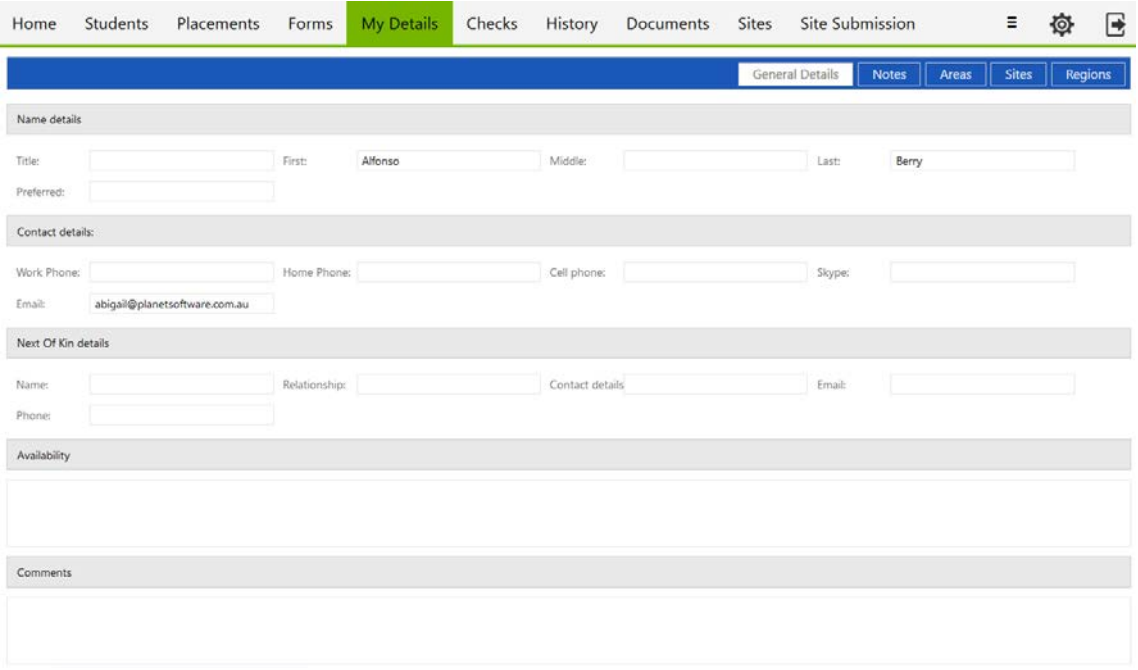

#### <span id="page-7-1"></span>**Checks Tab**

If the University Field Placement Office requires any documents or activities for you to complete, they will be listed on your Checks Tab.

'Value' = the Check has been completed

'Reference' = brief description on how the Check was completed

'Completed Date' = when the Check was completed

'Document' = if your Check requires attached documentation, you can upload it here

'Review Date' = when the University Field Placement Office will review the Check and perhaps request an update.

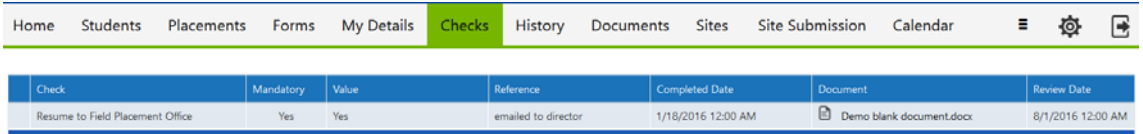

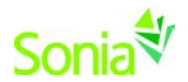

### <span id="page-8-0"></span>**History Tab**

This page lists the placements in which you have participated in the past. Placements will only appear in your History once the University field placement office has marked the placement as completed.

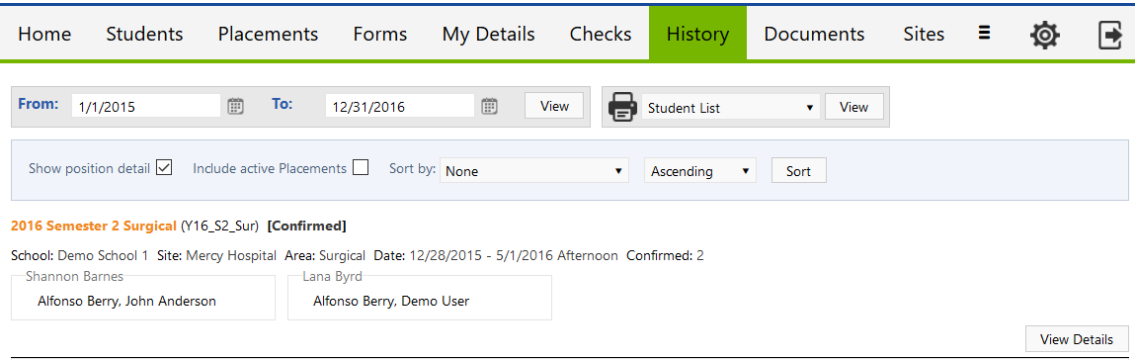

#### <span id="page-8-1"></span>**Documents Tab**

Supervisors can store personal documents on this tab, such as resume/CV or articles you have written. The University Field Placement Office will have access to these documents, and you can note whether or not students and sites can view them.

You can also add links to this page, which the University Field Placement Office will have access to, as well. This might be professional networking sites and/or sites where you have articles published or sites you would like to reference in the future. Again, you can note whether or not students and sites can view these links.

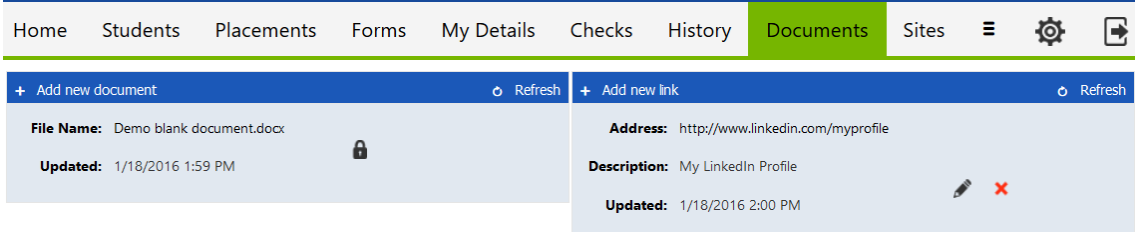

#### <span id="page-8-2"></span>**Sites Tab**

The University Field Placement Office may have given you access to see what Sites are available for students to complete their placements. You can filter these sites using the filter in the bright blue vertical bar on the left.

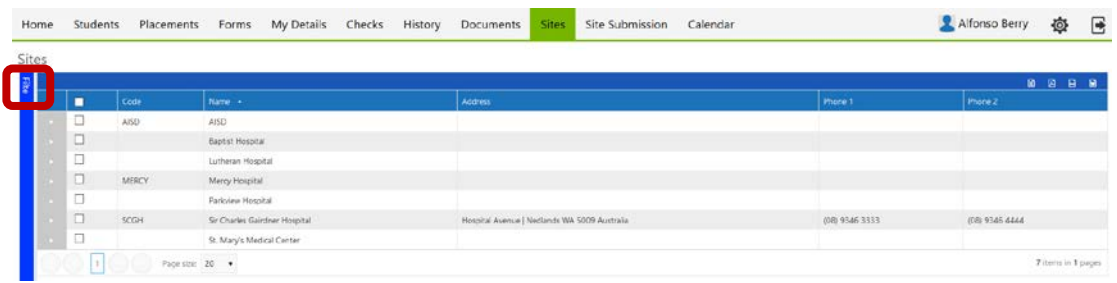

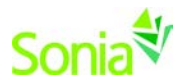

#### <span id="page-9-0"></span>**Site Submission Tab**

If you would like to submit a Site to the University Field Placement Office for review for potential future placements, click the green 'Submit a new site' button in the Site Submission tab. The status of your submission will be tracked here.

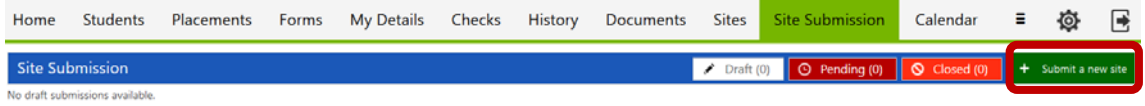

#### <span id="page-9-1"></span>**Calendar Tab**

This calendar is maintained by the University field placement office to mark important dates. Events pertaining to you can be exported to your Outlook calendar and edited.

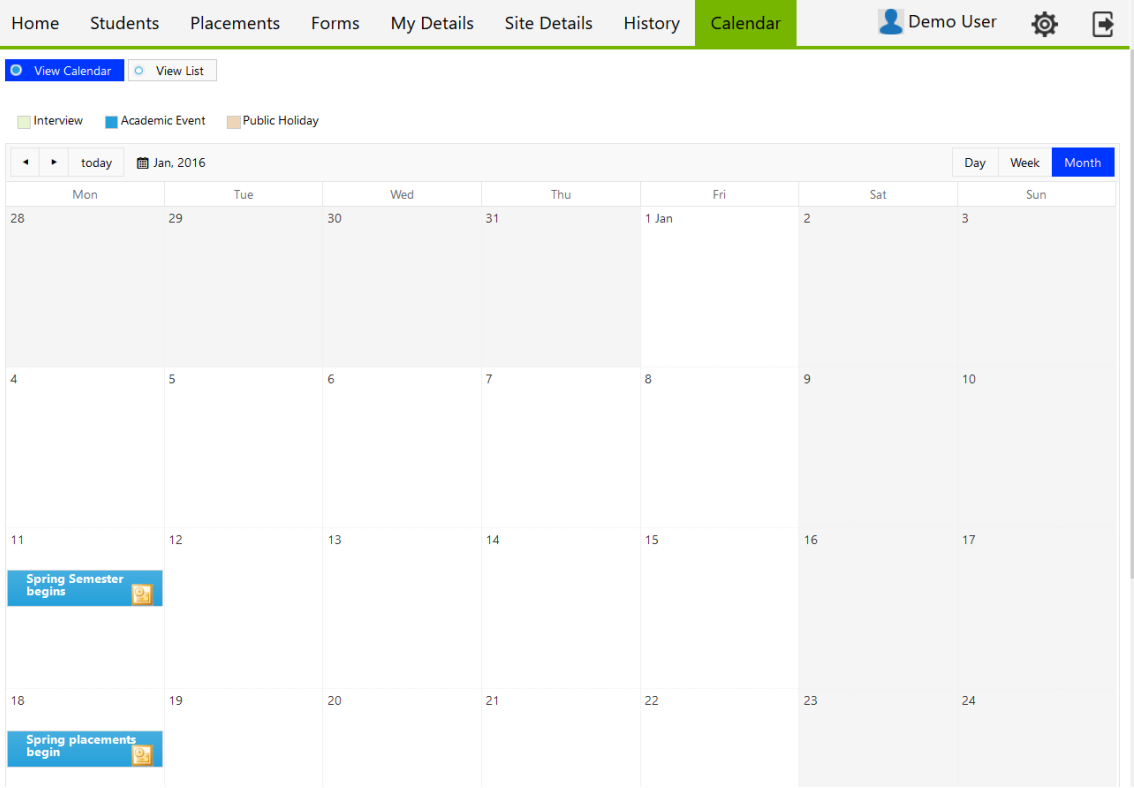